# **企业排污许可证网络申报流程**

- 登录"全国排污许可证管理信息平台-公开端",在"法规标准"寻找所属行业的"排污许可证申请与核发技术规范;
- 然后点击"网上申报" 注册账户(请牢记账户名称和密码),注册后进行网上申报。
- 网址: http://permit.mee.gov.cn/permitExt/defaults/default-index!getInformation.action
- 最好使用IE9以上的浏览器打开网站,避免填报时附件无法上传的情况。

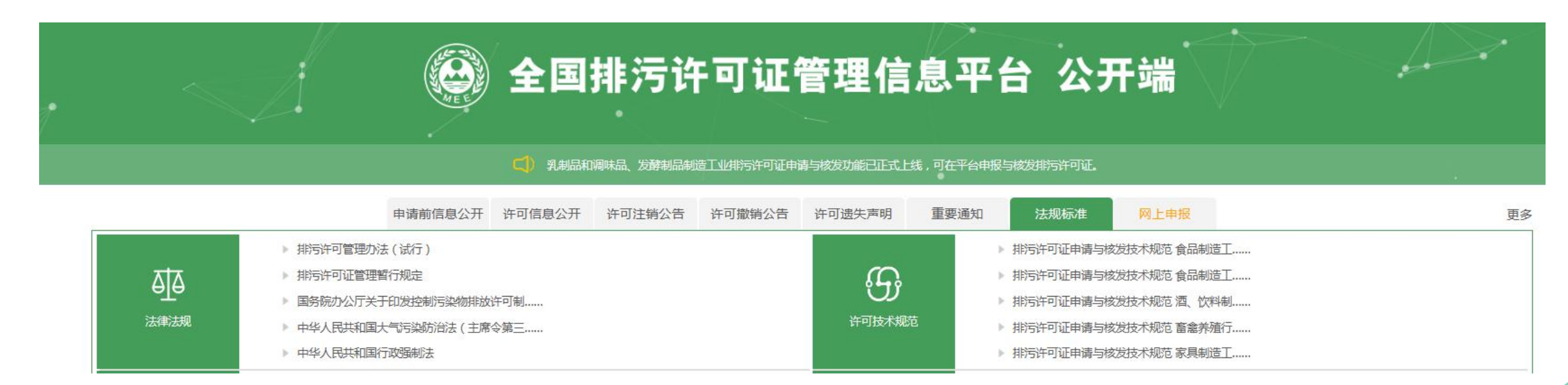

### ● 点击"注册"按钮, 进入注册账号的界面

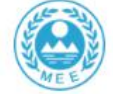

### 全国排污许可证管理信息平台一企业端

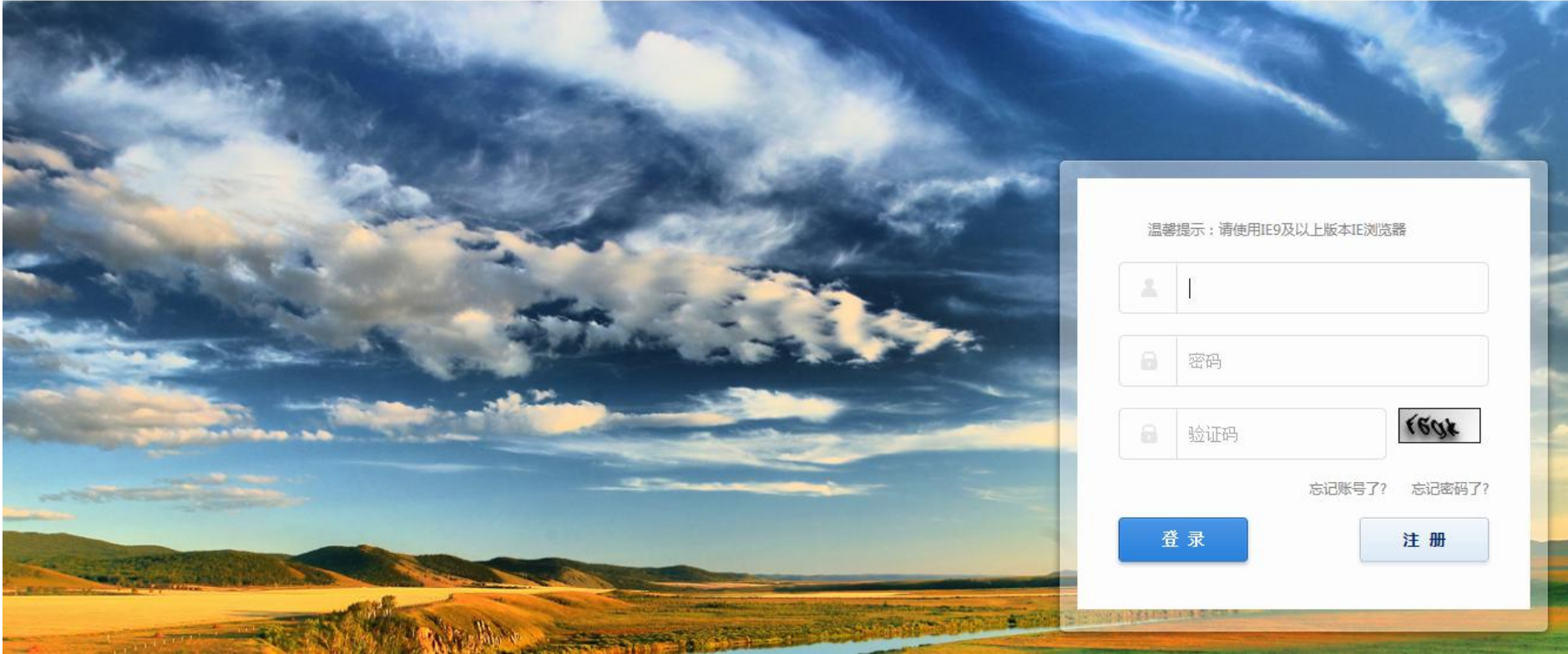

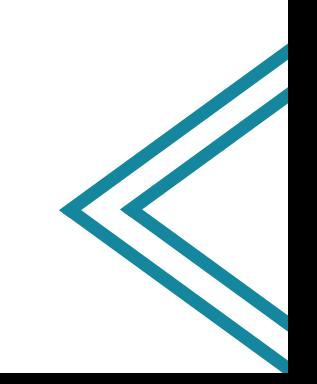

**●进入注册界面以后,根据企业营业执照开始申请企业的账号,请牢记自己的账号和密码。** 

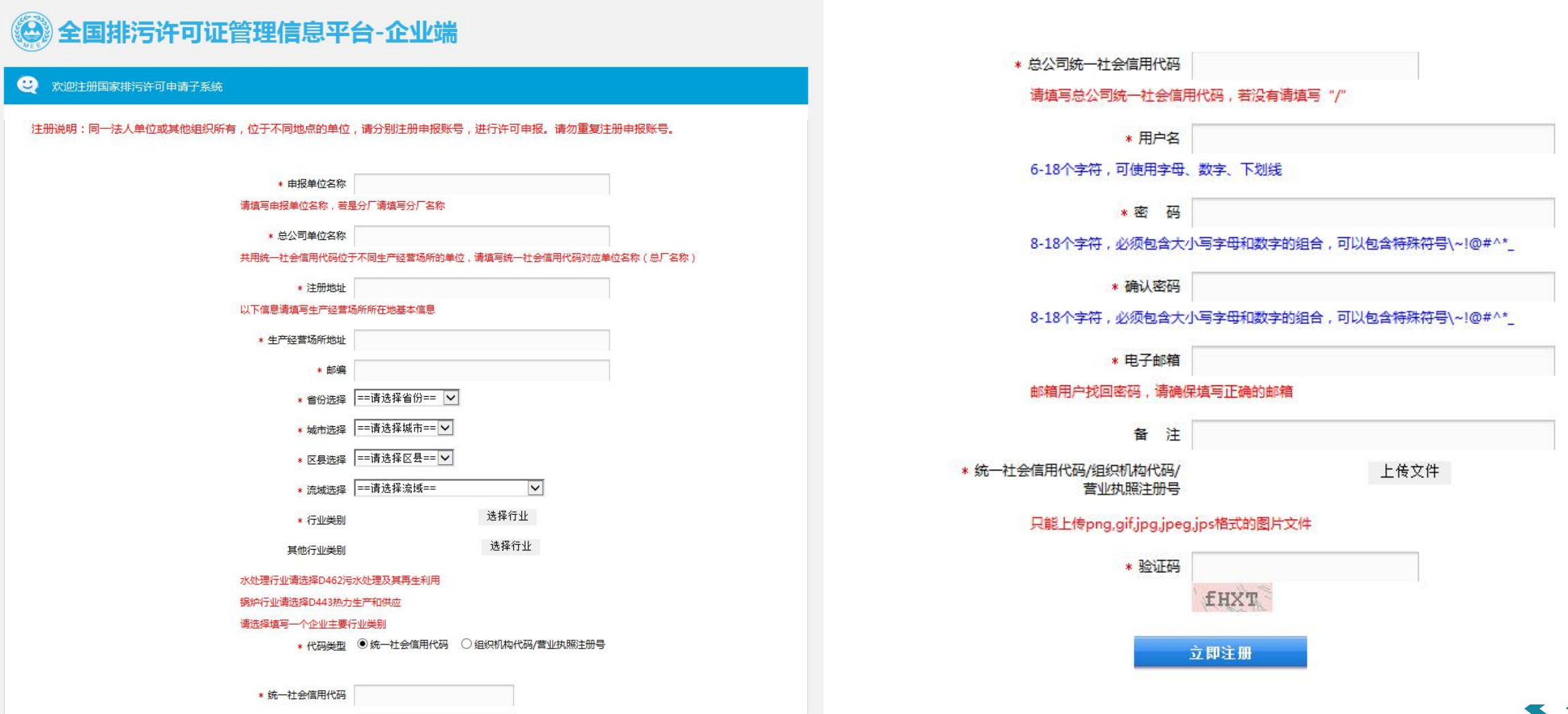

**●完成注册后,返回首页,点击"网上申报",进入界面后,输入企业的账号及密码,进行 登录。**

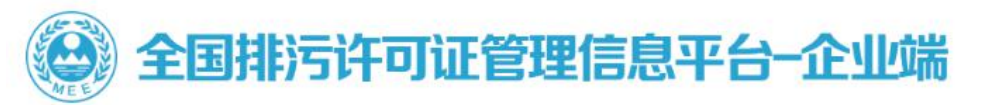

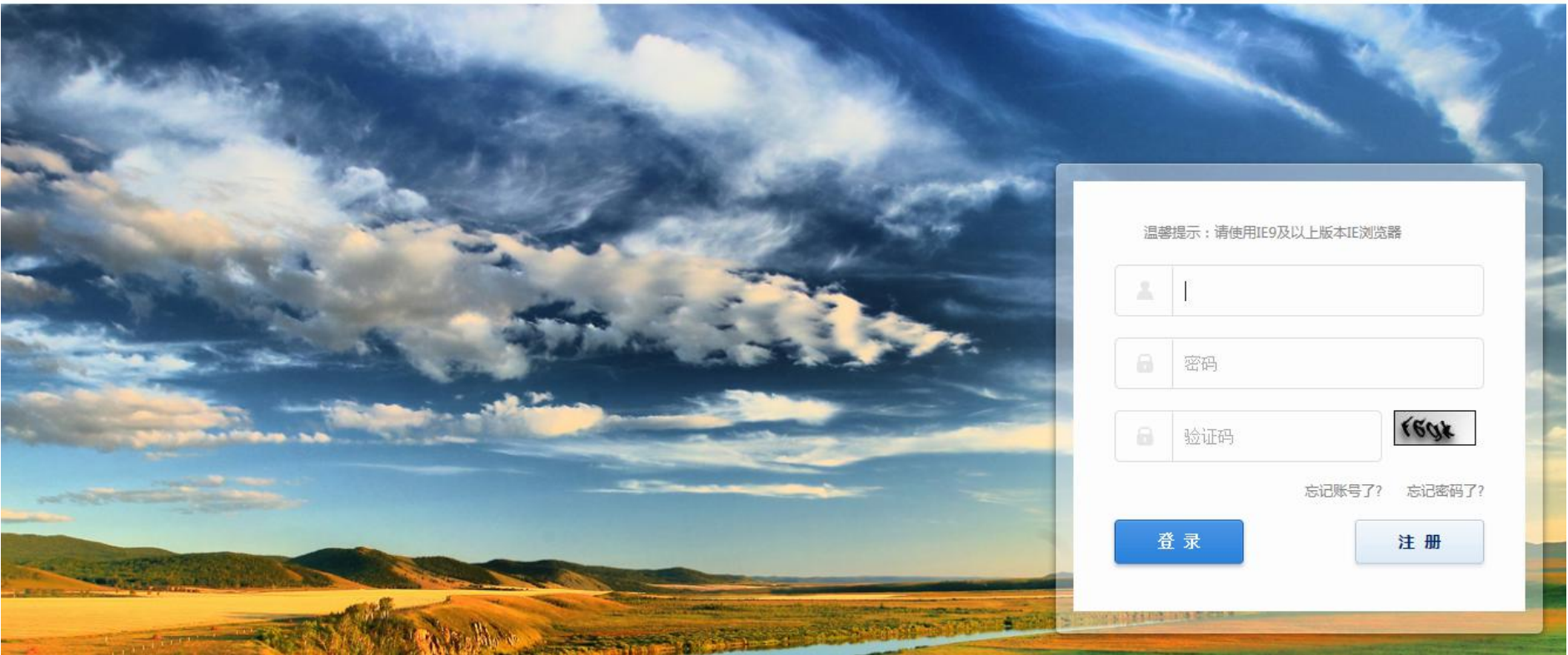

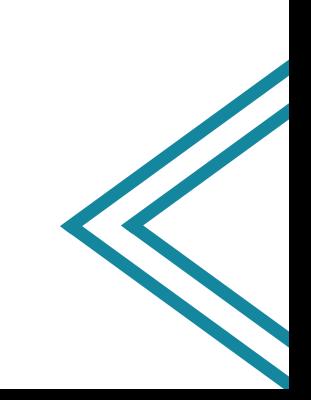

### l**登录后进入此界面,点击 "许可证申请";然后点 击"首次申请"**

### ◎ 全国排污许可证管理信息平台-企业端

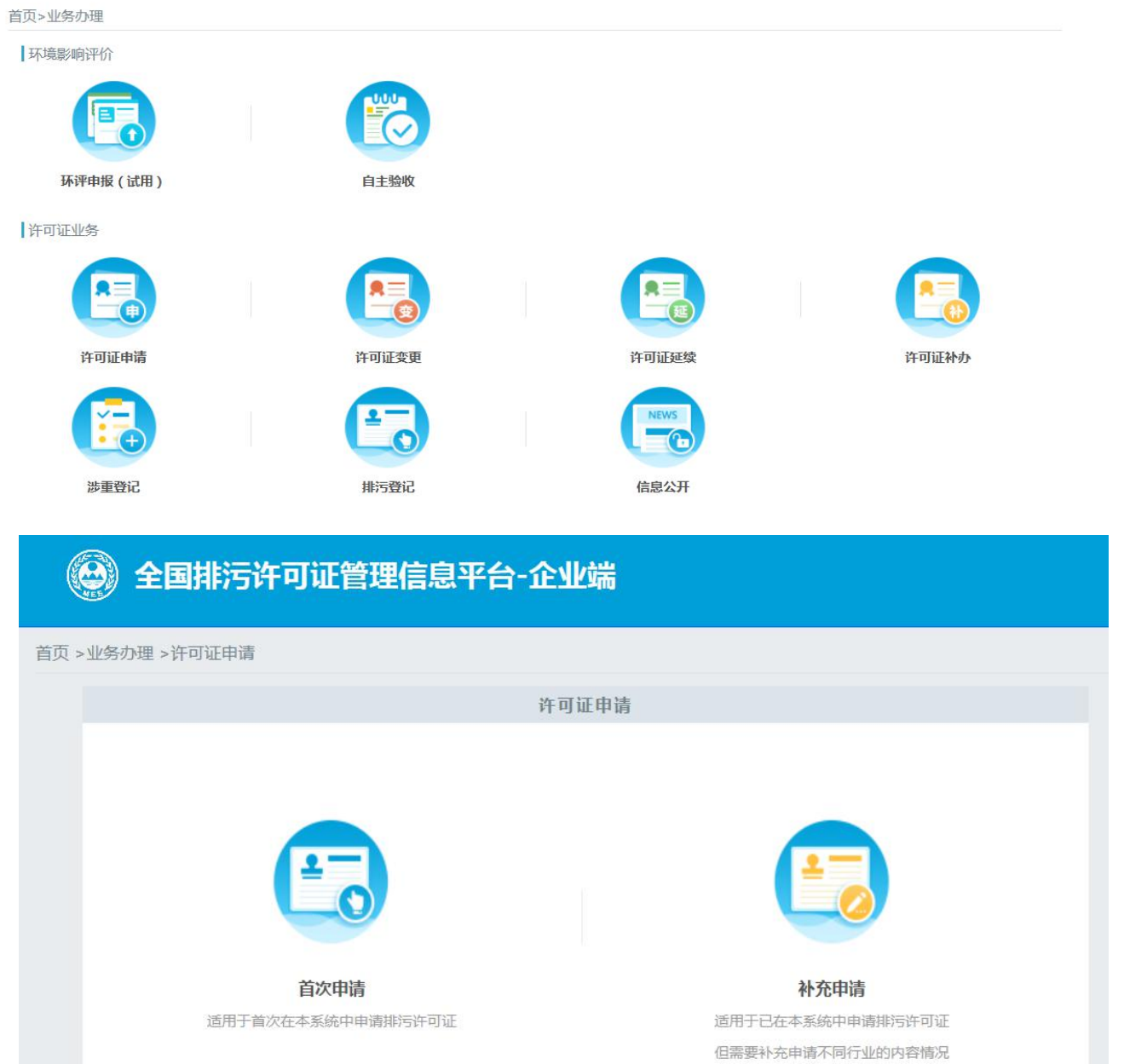

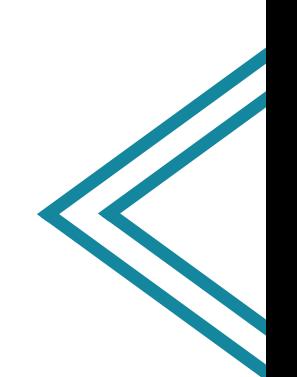

l**然后点击"我 入如图所示的 界面,企业根 据自己的实际 情况,对照行 业技术规范, 逐一填报各个 表格里的相应 内容。**

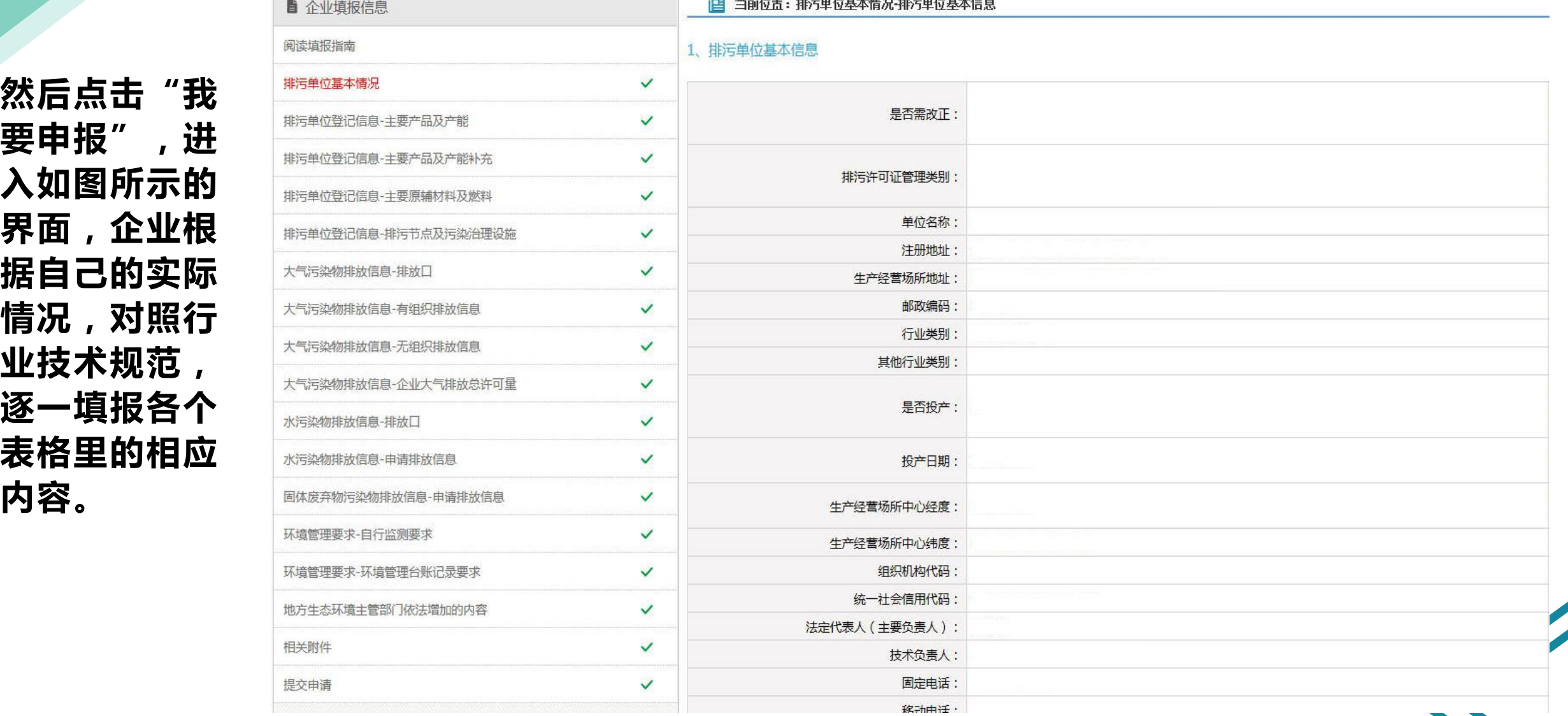

1.43.4.15.000 UNIVERSAL 13.446.1.146.000 UNIVERSAL 13.46.1.15.2

l **填报完"水污染物排放信息—申请排放信息"表后,会出现下图所示的对话框,提示企业 可以进行排污许可申请前信息公开,公开时间不少于五个工作日,公开期间前十张表格 无法进行改动。(简化管理企业直接按取消按钮即可,无需进行公开)**

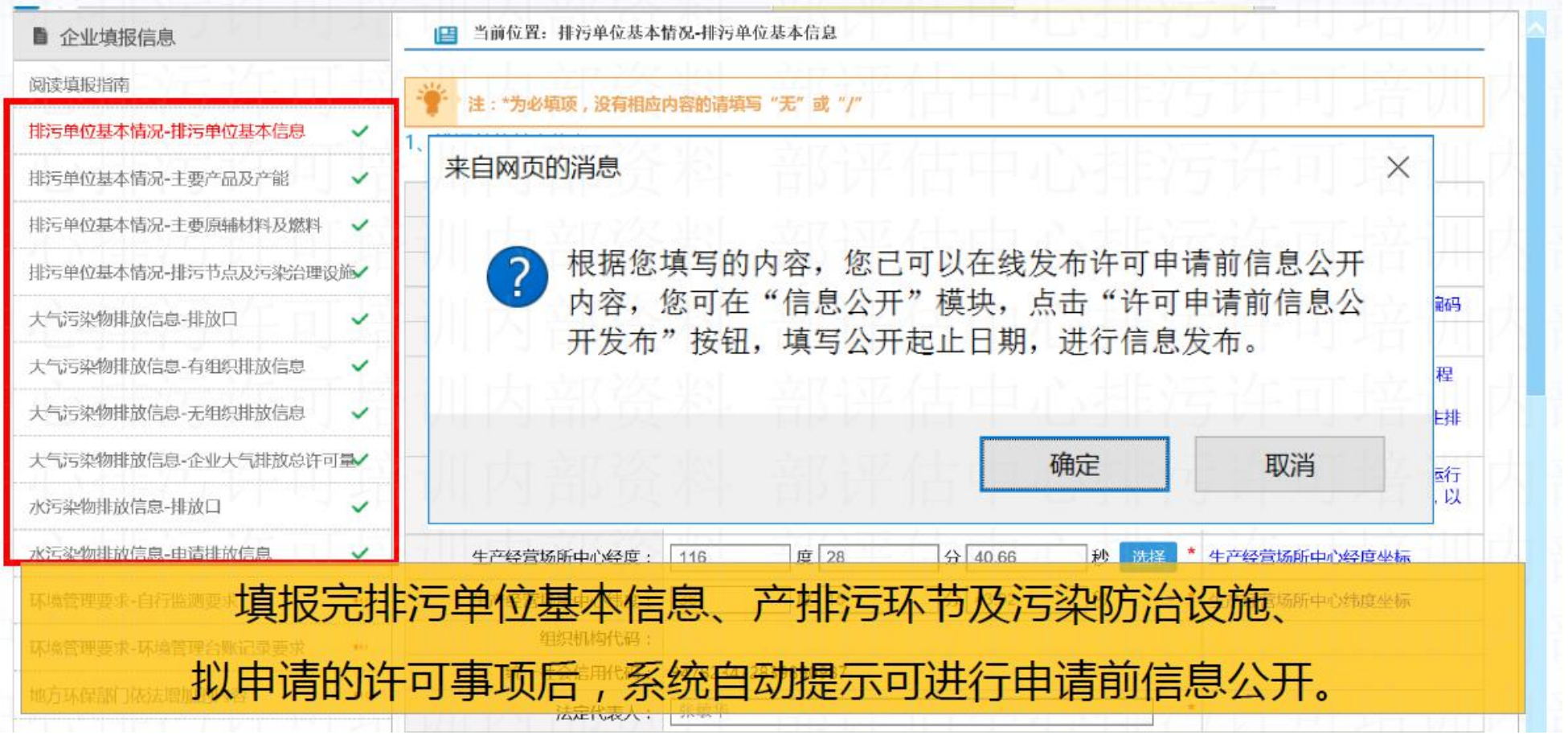

排污单位登录"全国排污许可证管理信息平台-公开端",在申报指南附件资料可下载 《排污许可证申领信息公开情况说明表》和《企业守法承诺书》模板文件,线下填写完 成后扫描上传系统。

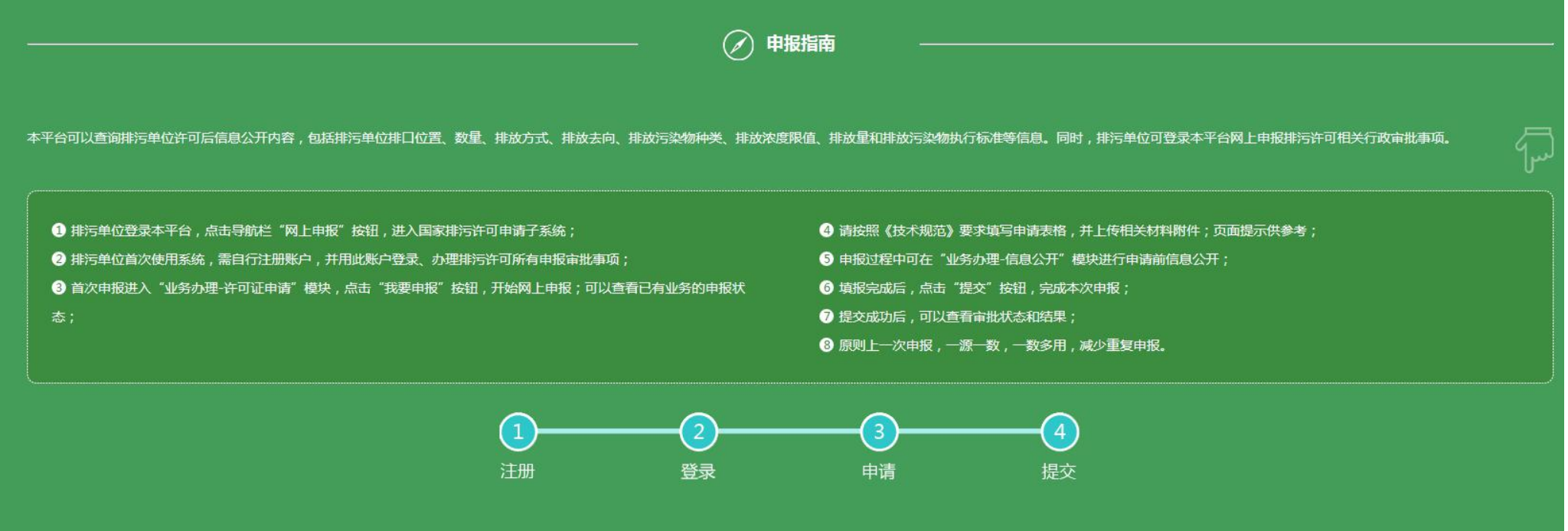

#### 联系方式:

热线电话: 010-84756803 (面向环保部门) 010-84756825 (面向企业)

咨询邮箱: pwxk@acee.org.cn

技术规范交流(QQ群):

#### 附件资料:

W 排污许可证申领信息公开情况说明表 (样本)

W 承诺书(样本)-20180824新

[w] 排污许可证申请表 (试行)

## • 完成全部表格填报后,点击"提交申请",进入下图界面后,点击"生成排污许**可证申/\\** 请表",下载文档版的申请表,与其他需要的纸质版申请材料一起拿到环保部门进行审 \\ **核。**

### • 注意 : 环保部门线下审核通过 , 同意企业网上提交后 , 方可点击"提交" , 提交审批级别选择"市"。

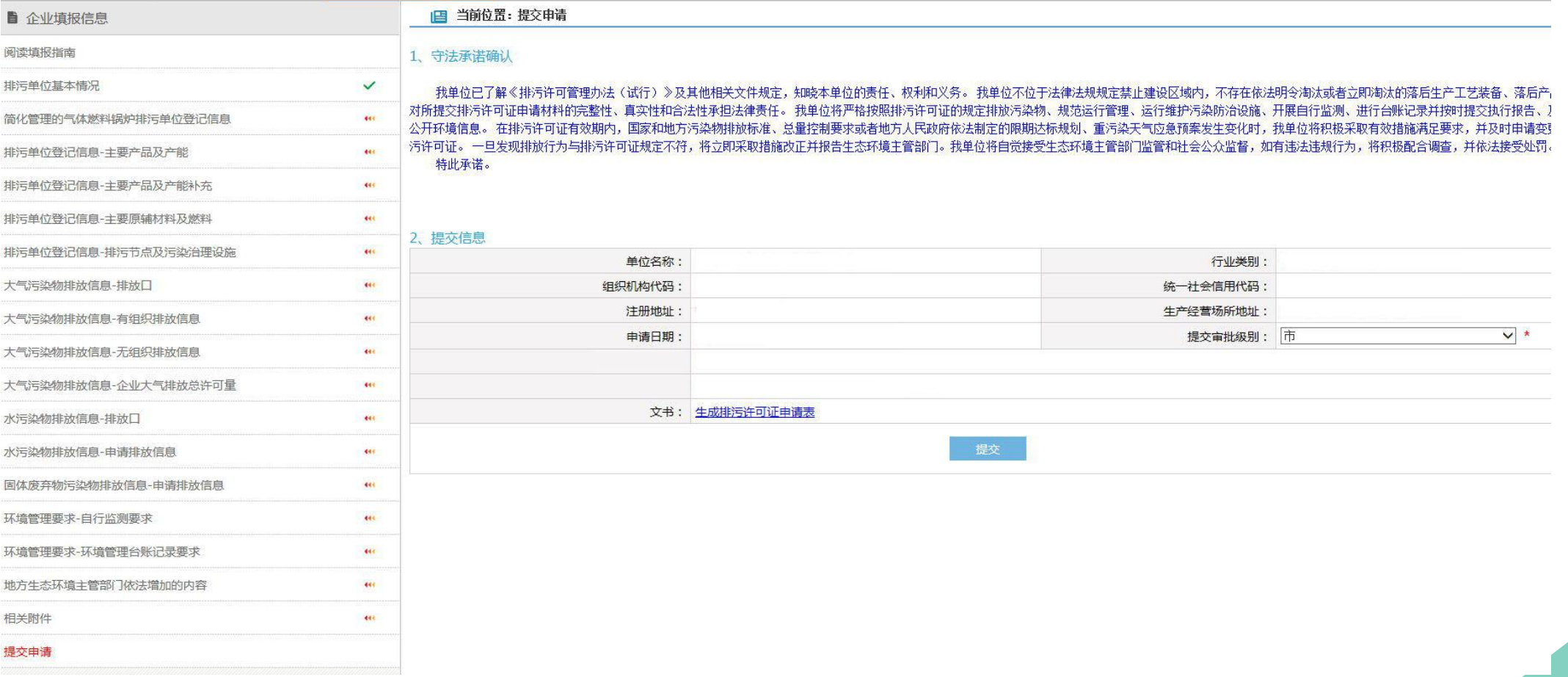

### l **注意:承诺书以及排污口规范化的情况说明这两个文件,必须有法人的亲笔签字以及单位公章。**

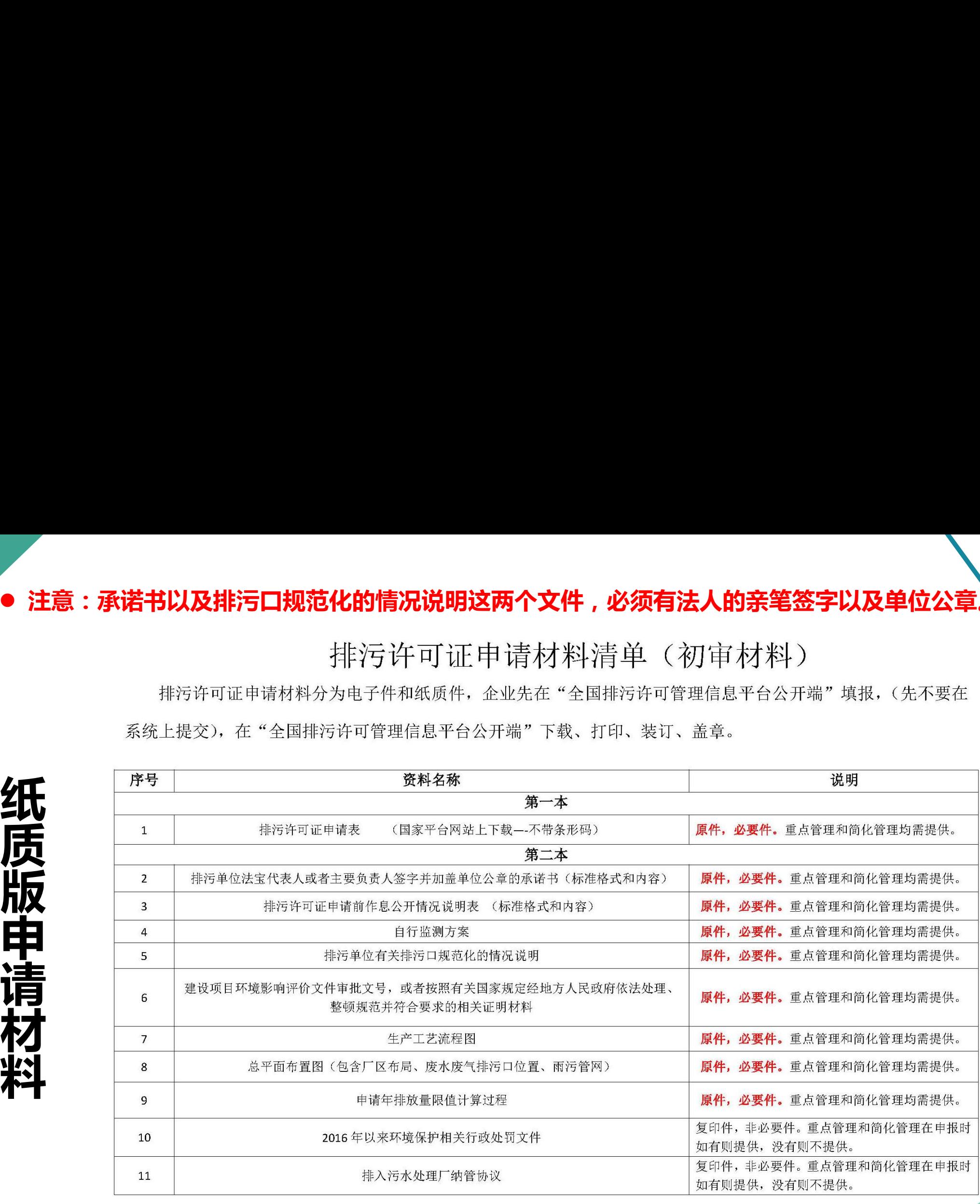

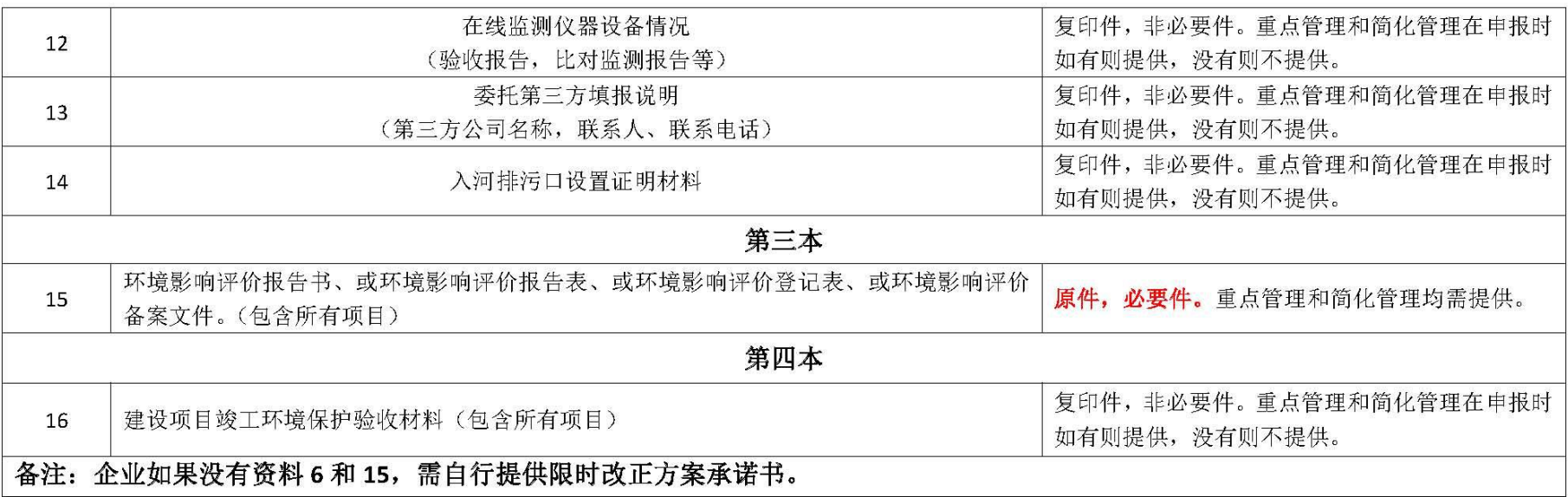

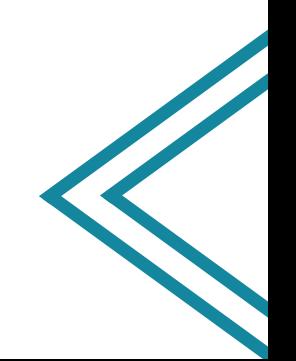